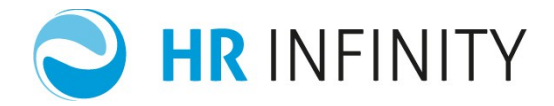

# **SIMULAZIONE RETRIBUZIONE ANNUA** E COSTO AZIENDALE

Documento aggiornato al 26 Novembre 2014 Applicativi coinvolti: PAGHE WEB

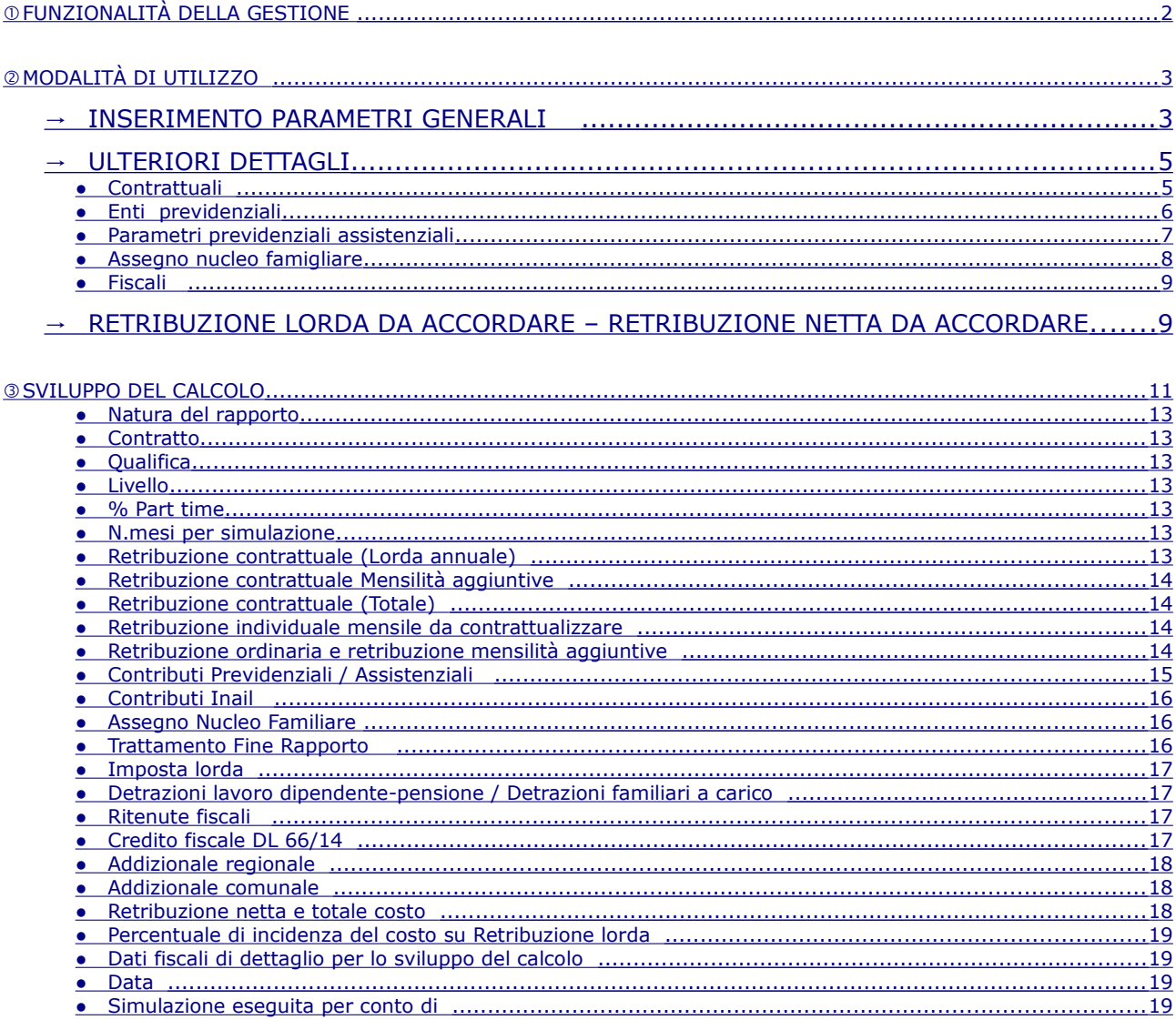

Pag. 1/19

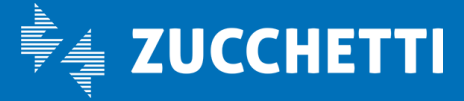

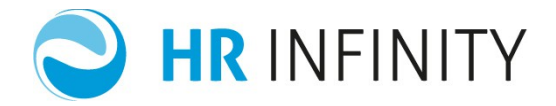

# <span id="page-1-0"></span>① FUNZIONALITÀ DELLA GESTIONE

La gestione "Netto-Lordo e costo aziendale" fornisce due validi aiuti nella gestione del personale:

- 1) il primo è la simulazione del netto/lordo e la determinazione del costo aziendale: si tratta di un valido supporto decisionale per la gestione del personale che consente simulazioni rapide, immediate e sicure, sulle retribuzioni ed i costi aziendali per risorse da assumere o incentivare;
- 2) il secondo è il netto garantito: funzionalità che permette di fissare un valore netto "mensile" o "orario" concordato tra il datore di lavoro ed il lavoratore.

La simulazione netto/lordo e costo aziendale permette di simulare la retribuzione netta e lorda. Inoltre, evidenzia il costo aziendale riferito alla retribuzione calcolata. Consente di effettuare :

- sia simulazioni che, definito un netto, valorizzano un lordo
- sia simulazioni che, definito un lordo, determinano un netto

In entrambi i casi viene prodotto un prospetto grafico comprensivo dei costi aziendali scaturiti dal calcolo eseguito.

Il netto garantito permette di definire, come caratteristica del dipendente o in modo estemporaneo durante l'elaborazione, un netto che il datore di lavoro deve garantire al lavoratore. Si ha la possibilità di:

- definire un netto mensile o orario (in base alle ore lavorate) nel rapporto di lavoro. In questo caso, per tutti i mesi, senza più alcun intervento utente, il calcolo del cedolino garantirà il raggiungimento del netto impostato;
- definire un netto mensile o orario (in base alle ore lavorate) durante la fase di registrazione movimenti paghe. In questo caso, la "garanzia" verrà per il solo mese in elaborazione;
- definire la voce di integrazione (o recupero) per azienda e per singolo dipendente;
- attivare il netto garantito sia in integrazione sia in recupero rispetto al calcolo ordinario associato al dipendente;
- di interrompere la garanzia in caso di particolari assenze definite dall'utente.

Tutti i dati utili alla valorizzazione del calcolo vengono reperiti in automatico, sulla base delle scelte effettuate nel dialogo di inserimento dei "Parametri generali", dall'impianto tabellare e contrattuale dell'utente.

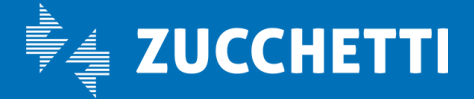

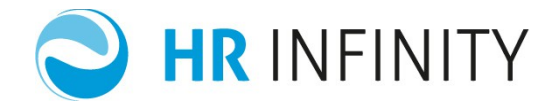

# <span id="page-2-1"></span>② MODALITÀ DI UTILIZZO

# <span id="page-2-0"></span>→ INSERIMENTO PARAMETRI GENERALI

All'interno di questo dialogo devono essere indicate tutte le informazioni contrattuali, contributive e fiscali relative alla figura professionale da elaborare. Questi inserimenti si riferiscono ai parametri essenziali per poter eseguire una simulazione netto/lordo.

È prevista la possibilità di importare le informazioni di un dipendente già presente in PagheWeb con l'azione <Eredita anagrafico>; viene presentata una finestra in cui l'utente potrà indicare il codice del dipendente da cui vengono "importati" i dati utili per il calcolo del netto/lordo.

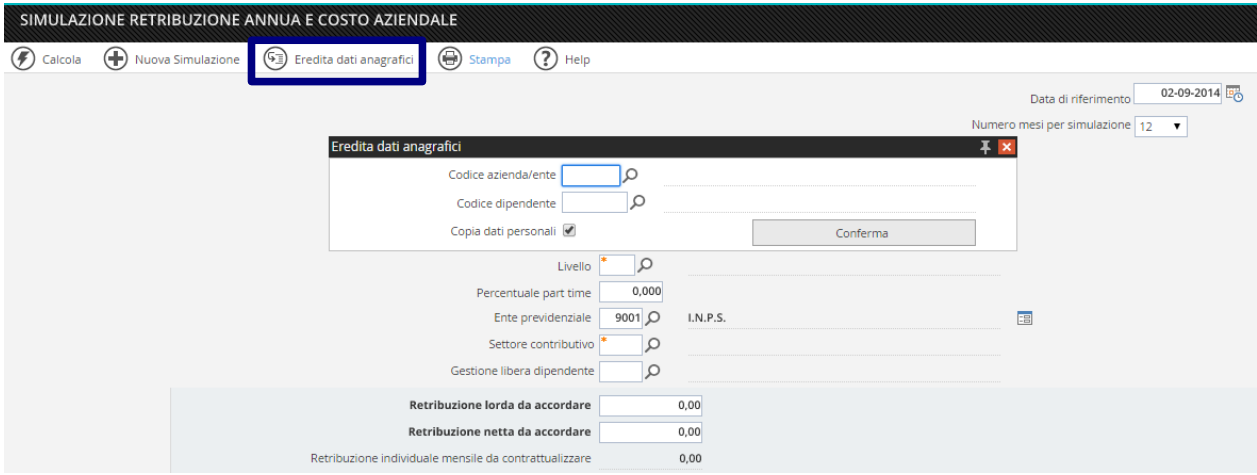

La funzione permette di decidere se si desiderano importare anche dati personali, come le informazioni per gli assegni familiari, le detrazioni, il comune di residenza, l'età. Dopo l'importazione, i dati per il calcolo saranno compilati con i dati del dipendente di riferimento e l'utente potrà comunque modificarli prima di eseguire il calcolo.

*ATTENZIONE Non si tratta di elaborare il dipendente selezionato, ma di agevolare la compilazione dei dati utili al calcolo.*

Pag. 3/19

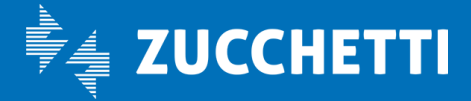

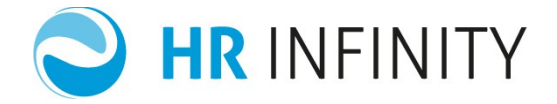

Se non vi sono dipendenti dai quali importare le informazioni sarà necessaria una compilazione manuale del dialogo; nell'esempio si tratta di :

- 1) un dipendente
- 2) codice contratto Z0706 Terziario Confcommercio
- 3) iscritto all'ente Inps 9001 con settore contributivo 7700 Commercio Cuaf Intera
- 4) tasso di infortunio Inail 5 (per mille)
- 5) risiede nel comune di Lodi (codice catastale E648)
- 6) si desidera effettuare una simulazione annuale (12 mesi) del netto/lordo e costo aziendale; si ricorda che è possibile indicare un valore da 1 a 12.

ATTENZIONE LAVORATORI DOMESTICI : la fase di simulazione della retribuzione e dei relativi contributi avviene moltiplicando le ore indicate nel campo "Ore settimanali" per il numero delle settimane previste nel periodo. Per la determinazione delle settimane vengono effettuate le seguenti considerazioni :

- $\triangleright$  se il numero dei mesi va da 1 a 2 : moltiplico 4 (n. settimane) x numero mesi indicati;
- $\checkmark$  se il numero dei mesi va da 3 a 5 : moltiplico 4 (n. settimane) x numero mesi indicati + 1 (viene considerato 1 mese con 5 settimane anziché 4);
- $\vee$  se il numero dei mesi va da 6 a 8 : moltiplico 4 (n. settimane) x numero mesi indicati + 2 (vengono considerati 2 mesi con 5 settimane anziché 4);
- $\triangleright$  se il numero dei mesi va da 9 a 11 : moltiplico 4 (n. settimane) x numero mesi indicati + 3 (vengono considerati 3 mesi con 5 settimane anziché 4);
- se il numero dei mesi è 12 le settimane sono 52.

Il campo *Simulazione eseguita per conto dell'azienda*: consente di indicare sul prospetto il committente che ha richiesto tale simulazione.

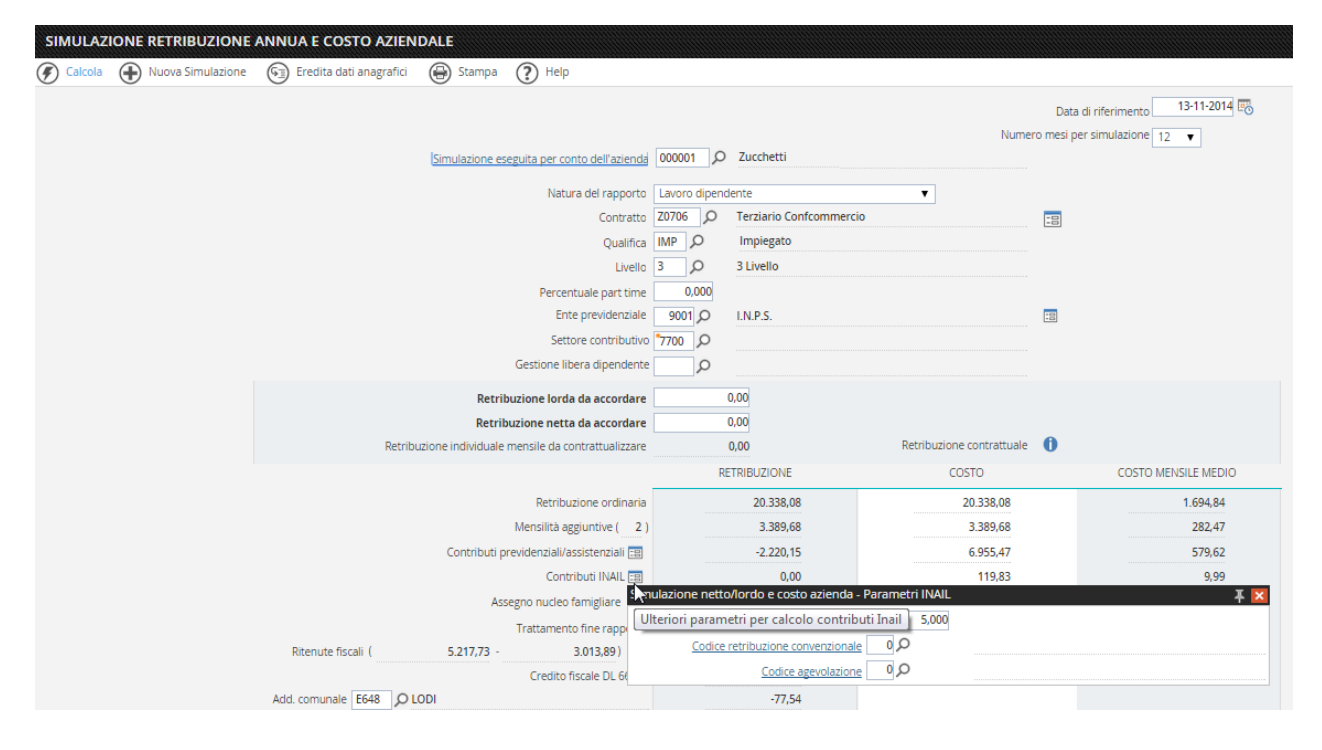

Pag. 4/19

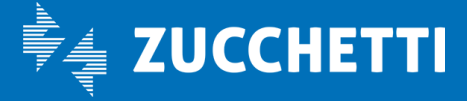

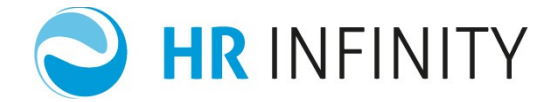

# <span id="page-4-1"></span> $\rightarrow$  ULTERIORI DETTAGLI

Se l'utente desidera specificare più dettagliatamente i criteri di calcolo, può avvalersi del comando **a** per integrare i seguenti parametri:

- \* Contrattuali (tale parametro viene presentato solo se la natura del soggetto è di lavoro dipendente o lavoratore domestico);
- Particolari iscrizioni ad enti di previdenza e assistenza
- Inquadramento contributivo
- Assegno nucleo famigliare
- ◆ Fiscali

# <span id="page-4-0"></span>● Contrattuali

Con i parametri indicati in questo dialogo , è possibile specificare più dettagliatamente i dati di inquadramento contrattuale che vanno ad integrare quelli indicati nei parametri generali che, in ogni caso, verranno riportati con la possibilità di essere variati.

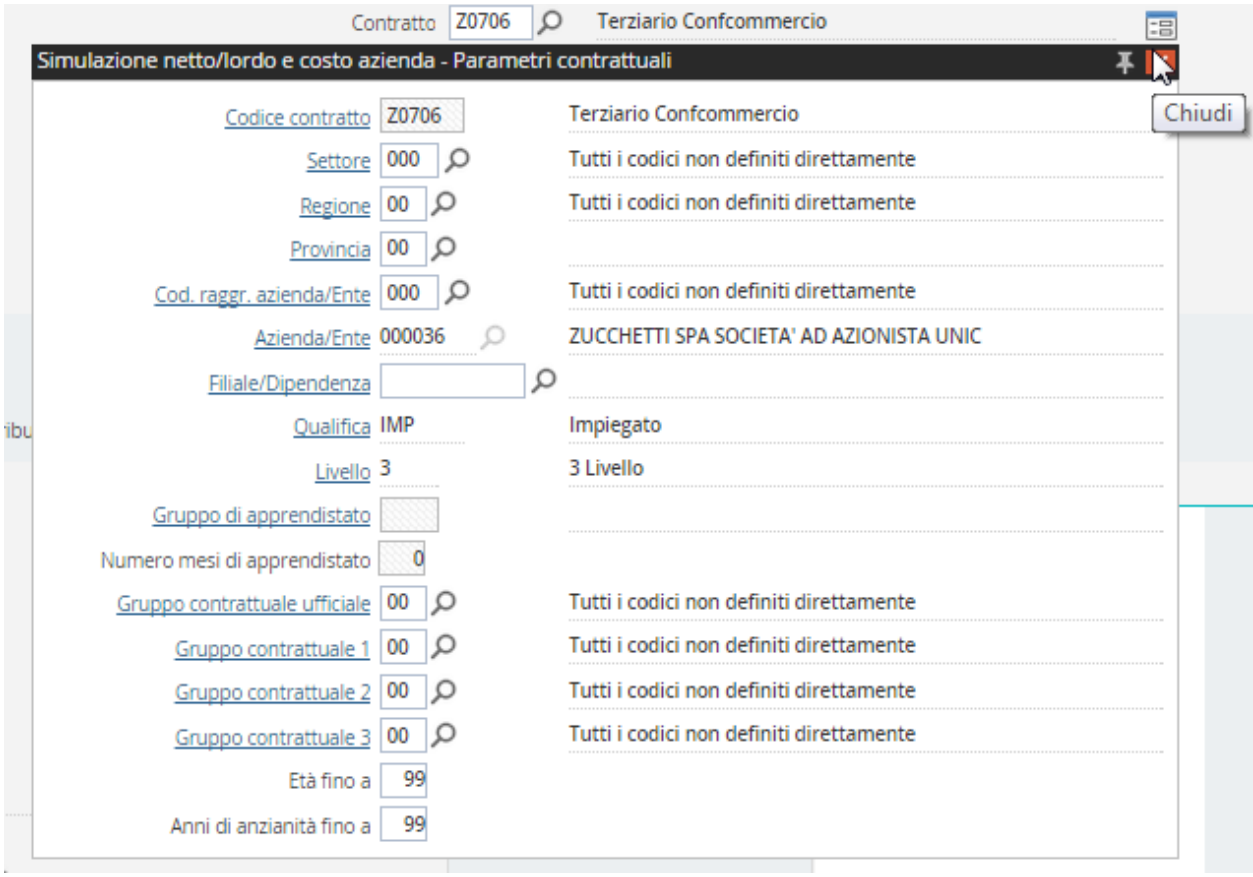

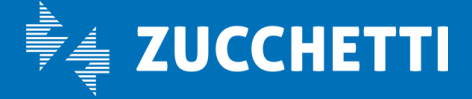

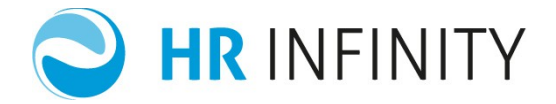

Questi dati sono fondamentali per meglio inquadrare la situazione del soggetto e rendere la simulazione il più veritiera possibile. Nel contratto infatti possono essere presenti dei parametri differenti a seconda del :

- a) Settore
- b) Regione
- c) Provincia
- d) Gruppo di aziende
- e) Codice ditta
- f) Codice unità locale
- g) Qualifica
- h) Livello
- i) Gruppo apprendistato
- j) Numero mesi di apprendistato
- k) Gruppi utenti contrattuali (1-2-3)
- l) Età
- m) Anzianità

# <span id="page-5-0"></span>● Enti previdenziali

Attraverso questa sezione è possibile specificare più dettagliatamente i dati relativi alle iscrizioni agli enti indicati nei parametri generali. È possibile effettuare l'inserimento di dieci enti e di particolari contributi e/o agevolazioni individuali.

Pag. 6/19

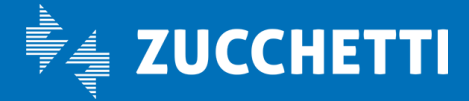

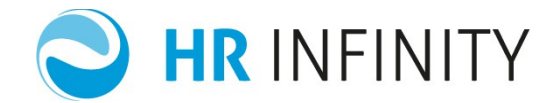

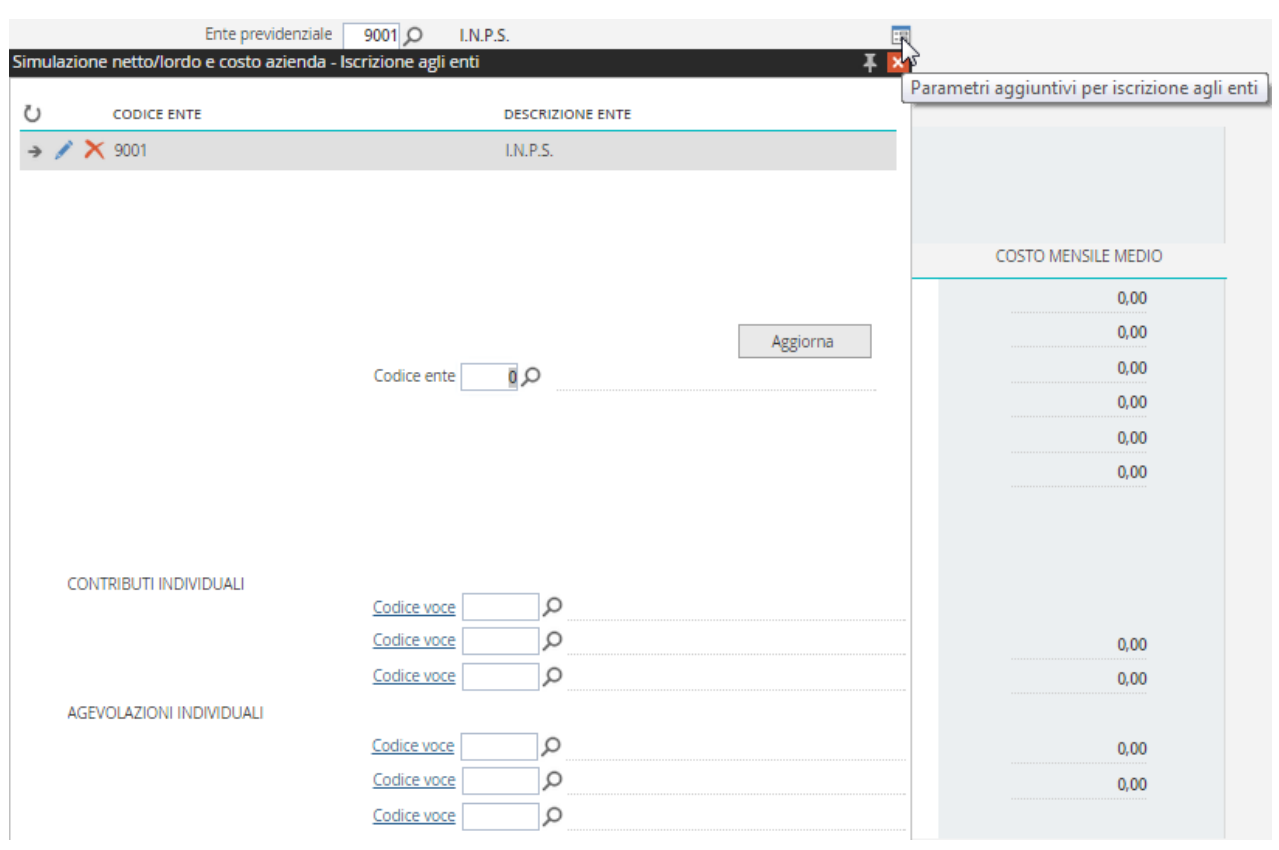

- Se viene associato l'ente "Cassa edile", riconosciuto attraverso la compilazione del campo "Codice Identificativo" = "Cassa edile", viene proposto un ulteriore campo "Accantonamento edile". In mancanza di definizione del parametro, il calcolo eseguirà l'accantonamento.
- Se viene associato un ente di "Previdenza complementare", riconosciuto attraverso la compilazione del campo "Codice Identificativo" = "Fondi di Previdenza complementare", verranno visualizzati tutti i campi necessari alla determinazione del tipo di iscrizione e della percentuale destinata al fondo ("Modalità di contribuzione", "% di destinazione TFR", "Imponibile", "Importo destinazione TFR" e "Retribuzione convenzionale – codice voce").
- Se viene associato un ente "Lavoratore domestico", riconosciuto attraverso la compilazione del campo "Identificativo ente" = "INPS – Gestione domestici", viene proposto un ulteriore campo "Forzatura ore settimanali"; tale campo ha duplice finalità, in quanto consente di calcolare la paga dei domestici non conviventi (in quanto pagato ad ore), e di determinare, sulla base di tali ore i relativi contributi da applicare (per i domestici conviventi viene invece utilizzato il divisore contrattuale).

# <span id="page-6-0"></span>Parametri previdenziali assistenziali

In questo dialogo possono essere inseriti dei parametri utili al calcolo dei contributi.

Pag. 7/19

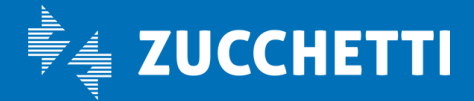

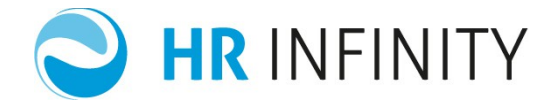

In particolare se il campo qualifica previdenziale viene modificato, nel calcolo viene utilizzato il valore impostato dall'utente, anche se non corrisponde alla qualifica contrattuale.

Ad esempio se la qualifica contrattuale è impostata con "1= Impiegato", e la qualifica previdenziale viene modificata da "2 = Impiegato" a "5 = Apprend. Sogg. Inail" , il calcolo contributivo viene effettuato con la qualifica di Apprend. Sogg. Inail.

Nei campi Nr. Dipendenti CIG e Nr. Dipendenti CIGS viene riportato il valore indicato nel dialogo dell'Integrazione contatori previdenziali in Azienda/Ente- Istituti, se il dato viene modificato, il campo Nr. Dipendenti in Azienda, del primo dialogo viene azzerato e non più visualizzato.

Nell'esempio :

1. L'impiegato ha qualifica previdenziale = 2 Impiegato

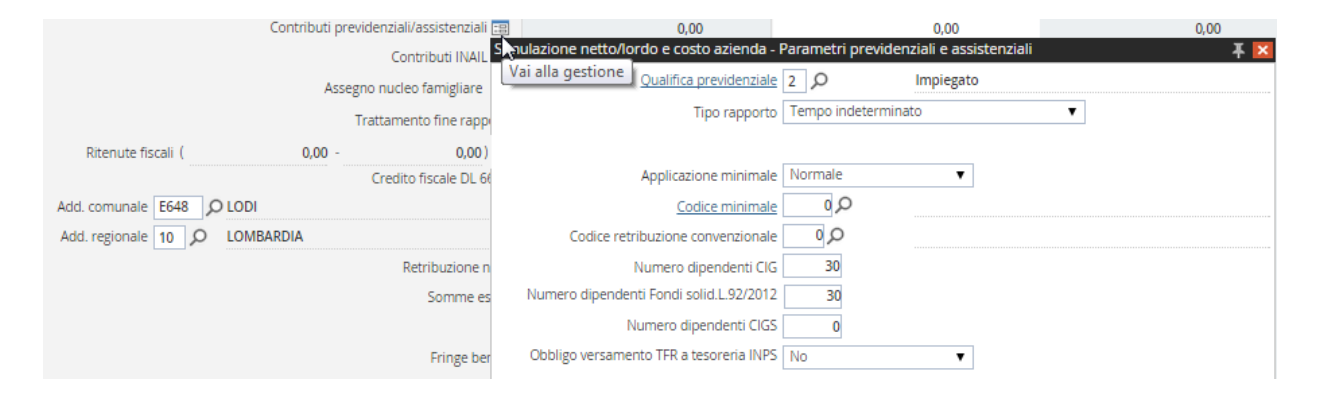

È previsto il campo "Obbligo versamento TFR a Tesoreria Inps"; l'impostazione è automatica in base al numero dei dipendenti dichiarati nel dialogo di accesso alla funzione (+ o – di 50), mentre è possibile la compilazione manuale per eseguire una forzatura a tale impostazione.

Questa informazione permetterà la corrispondente riduzione del contributo fondo di garanzia.

# <span id="page-7-0"></span>● Assegno nucleo famigliare

In questo dialogo possono essere inseriti i parametri utili per il calcolo dell'Assegno Nucleo Familiare (il dialogo viene proposto solo per i lavoratori dipendenti).

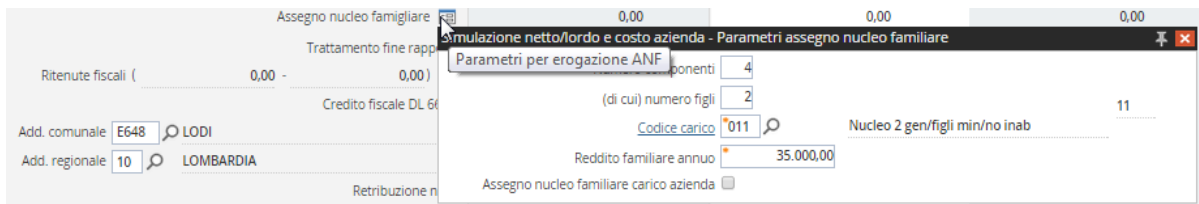

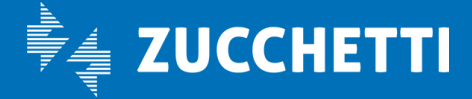

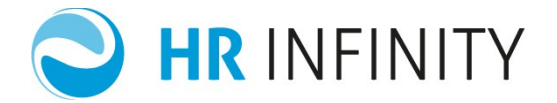

### <span id="page-8-1"></span>● Fiscali

In questo dialogo vengono inseriti i dati utili al conteggio delle detrazioni (per i lavoratori domestici il dialogo non viene proposto). La procedura effettua un controllo sulla compilazione dei campi "Detrazioni carichi familiari":

Nell'esempio l'impiegato ha:

- 1) il coniuge a carico
- 2) 2 figli entrambi al 100% di cui 1 minore di 3 anni.

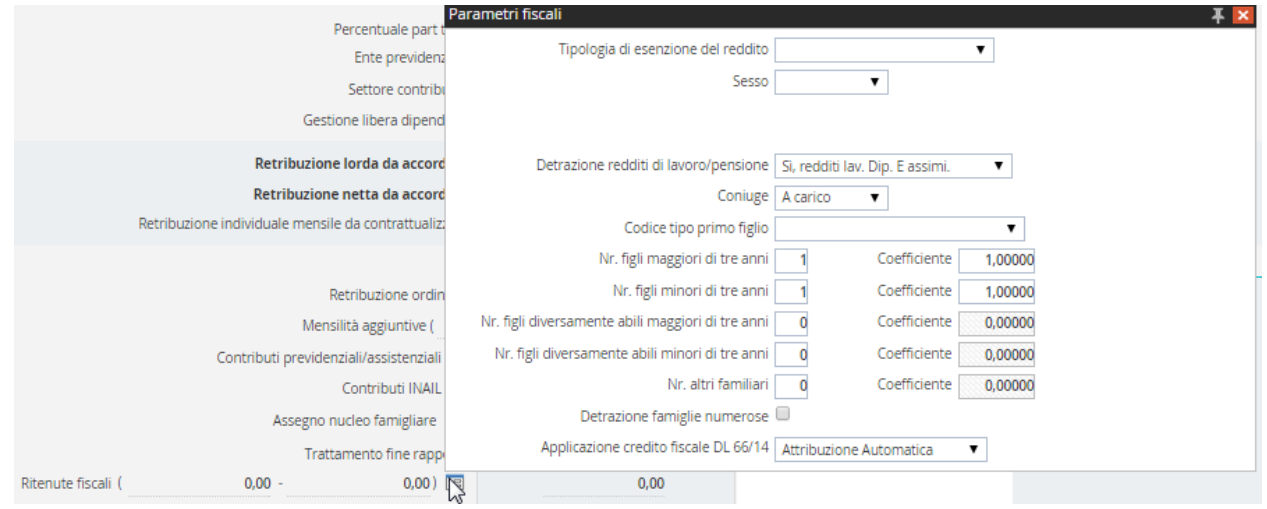

# <span id="page-8-0"></span> $\rightarrow$  RETRIBUZIONE LORDA DA ACCORDARE – RETRIBUZIONE NETTA DA ACCORDARE

In questi campi vengono inseriti gli importi relativi alle retribuzioni lorde o nette accordate da calcolare; vengono evidenziate la retribuzione contrattuale lorda e netta elaborata con l'inserimento dei dati nei campi dei "Parametri generali". L'importo nel campo "Retribuzione individuale mensile da contrattualizzare" è dato dalla differenza tra la retribuzione contrattuale e la retribuzione lorda da accordare.

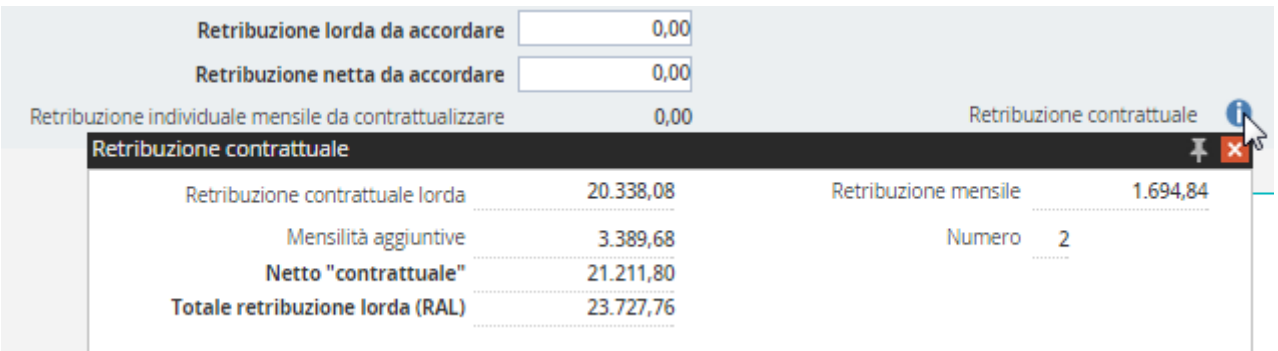

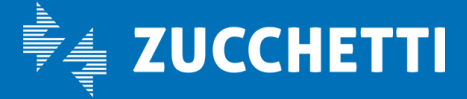

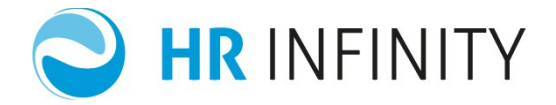

### RETRIBUZIONE CONTRATTUALE

In questi campi, valorizzati solo se la simulazione che si sta elaborando è relativa ad una natura rapporto "00" dipendente, vengono indicati i seguenti dati:

*Retribuzione contrattuale lorda*: importo della retribuzione lorda annuale elaborato con le informazioni contrattuali indicate nei campi dei parametri generali.

*Mensilità aggiuntive*: importo della retribuzione lorda annuale relativo alle mensilità aggiuntive contrattuali elaborata con le informazioni contrattuali indicate nei campi dei parametri generali.

*Netto "contrattuale"*: sulla base della retribuzione contrattualmente dovuta comprensiva dei ratei di mensilità aggiuntiva vengono applicati contributi e Irpef/addizionali regionali e comunali e viene determinato quanto di netto il dipendente avrebbe percepito con il puro inquadramento contrattuale.

*Totale retribuzione lorda (RAL)*: importo totale lordo (retribuzione ordinaria + mensilità aggiuntive) della retribuzione contrattuale.

*Retribuzione mensile:* importo della retribuzione lorda mensile.

#### IMPORTI DA AGGIUNGERE

*Somme esenti* : per indicare le somme esenti, sia previdenzialmente che fiscalmente, che devono essere tenute in considerazione nel calcolo e che verranno aggiunte all'importo della retribuzione netta totale calcolata.

*Valore per beni e servizi* : per indicare il valore dei beni e servizi da considerare nel calcolo. La procedura, automaticamente, effettuerà l'assoggettamento previdenziale e fiscale solo se l'importo annuo supera il limite indicato nell'apposita tabella "Limiti di esenzione fiscale" (*Tabelle/Fiscali*).

*Costo agg. in %* : permette di incrementare, per la percentuale indicata, i costi indicati sul prospetto, è a discrezione dell'utente la compilazione del campo.

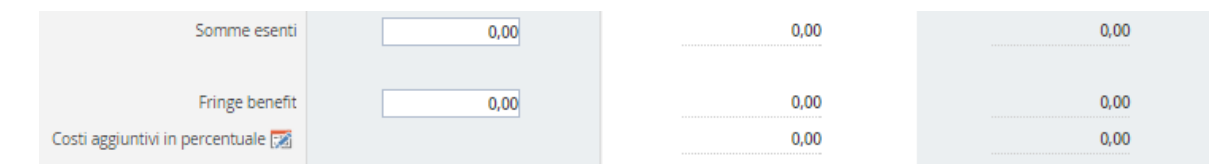

# INFORMAZIONI PER STAMPA

È possibile indicare l'intestazione che verrà riportata in calce al prospetto e delle note che vengono riportate sulla stampa di sviluppo del calcolo.

Pag. 10/19

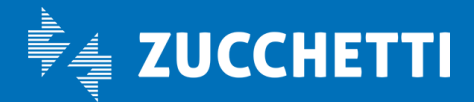

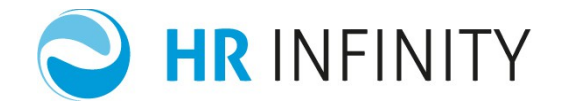

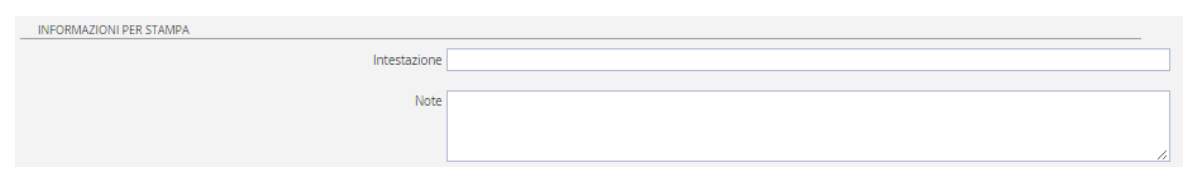

# <span id="page-10-0"></span>③ SVILUPPO DEL CALCOLO

Dopo l'elaborazione del calcolo, vengono riportati tutti gli importi relativi alla retribuzione ed al costo aziendale sviluppati in funzione dei parametri indicati.

Il calcolo viene proposto in modalità "Annuale" :

Attraverso l'azione <Stampa> è possibile creare una stampa grafica in formato .pdf che qui di seguito viene riportata con la spiegazione dei singoli campi:

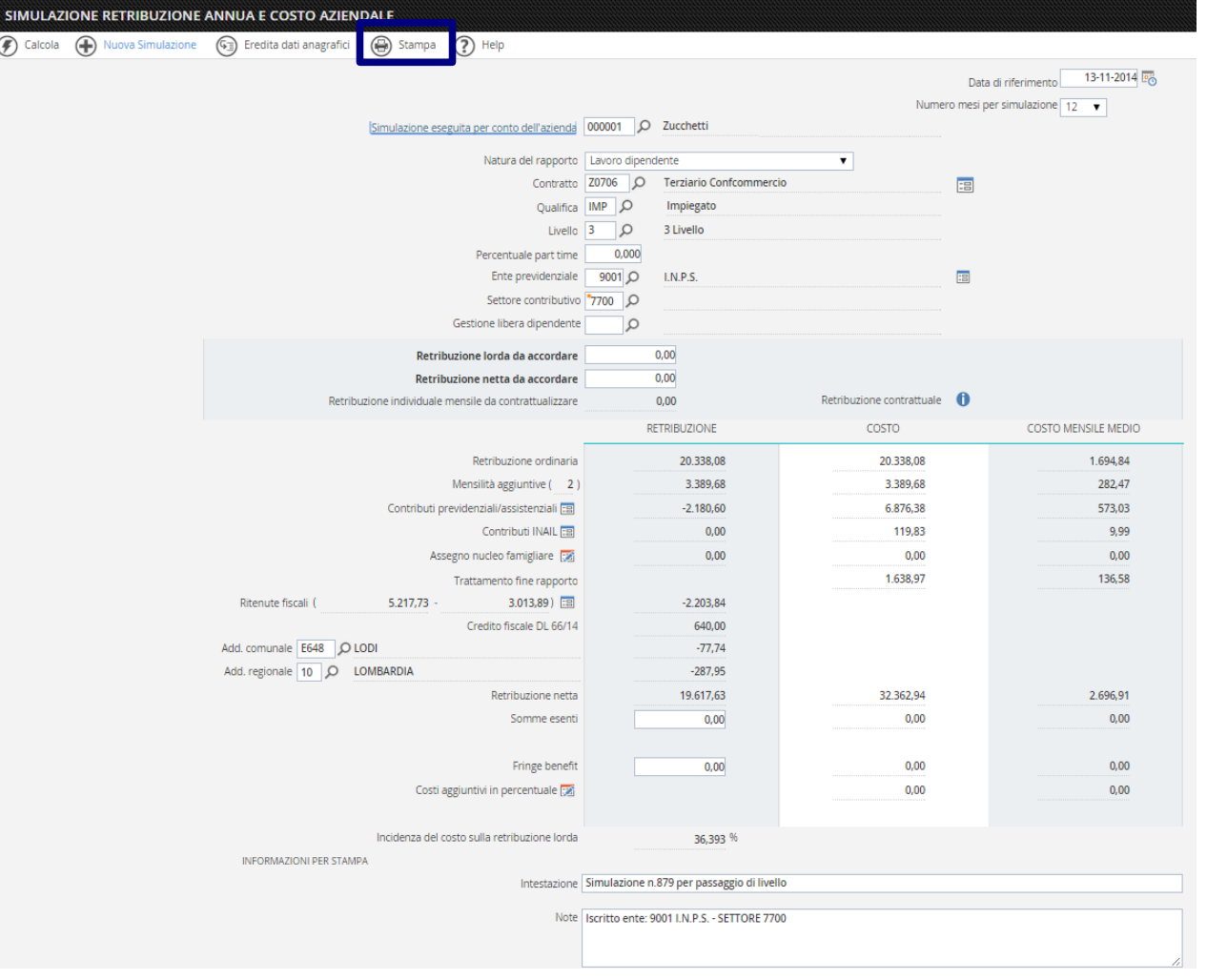

Pag. 11/19

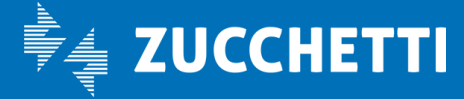

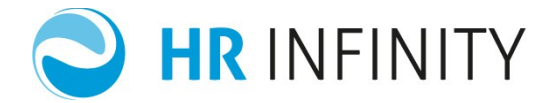

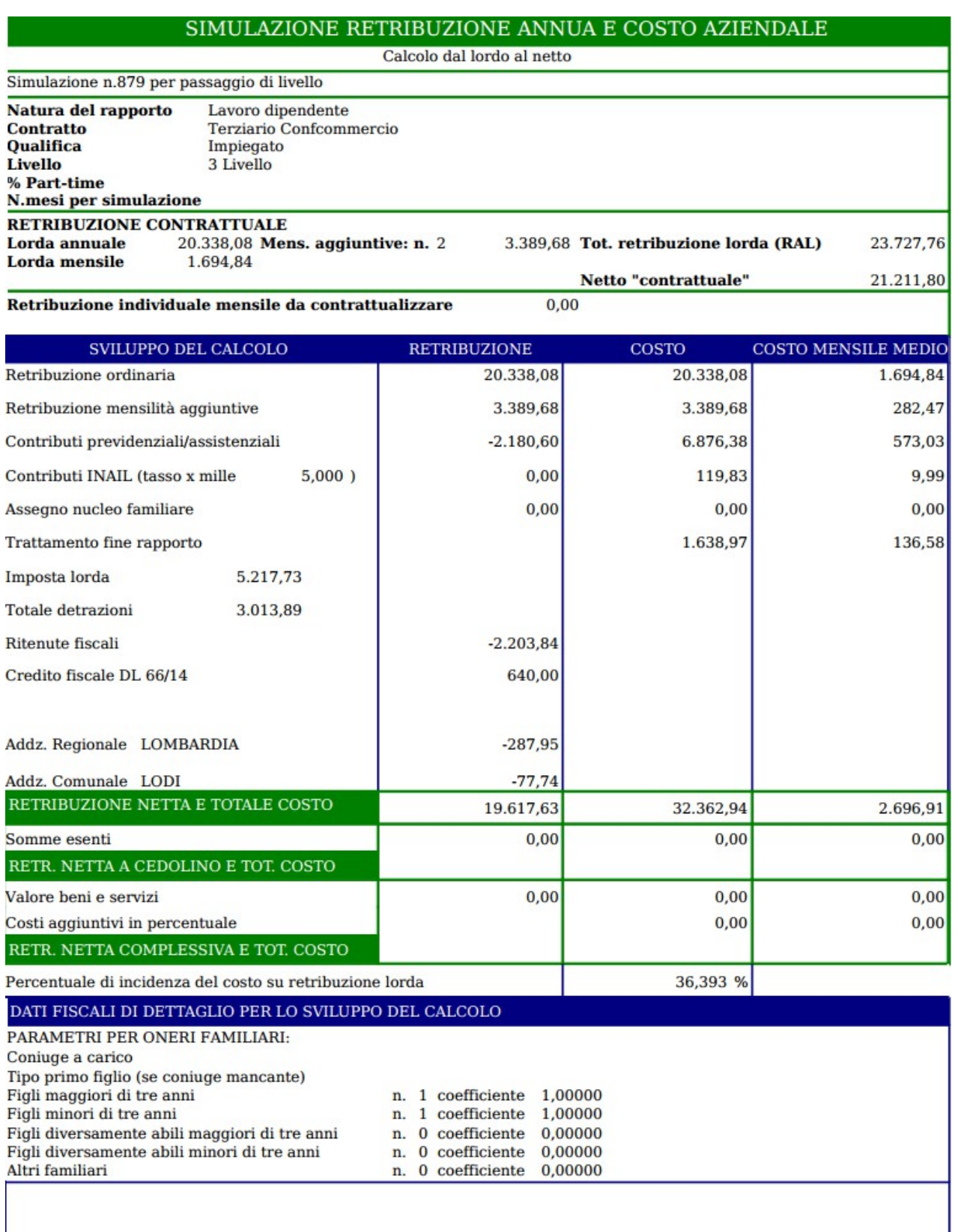

Data 14-11-2014 Simulazione eseguita per conto di

**ZUCCHETTI** 

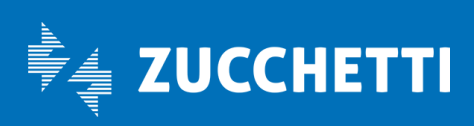

 $\mathsf b$ 

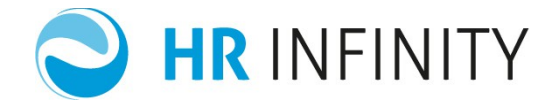

Viene indicata la descrizione indicata nel campo "*Intestazione*"*.*

#### <span id="page-12-6"></span>● Natura del rapporto

Viene indicata la descrizione del rapporto (obbligatoria), sulla base di quanto indicato nel campo "*Natura rapporto*"*.*

#### <span id="page-12-5"></span>● Contratto

Viene indicata la descrizione del contratto di lavoro (obbligatoria se la "*Natura rapporto*" è "*Dipendente*"), sulla base di quanto indicato nel campo "*Contratto*"; tale parametro può essere modificato nei Parametri Contrattuali.

#### <span id="page-12-4"></span>● Qualifica

Viene indicata la descrizione della qualifica (obbligatoria se la "*Natura rapporto*" è "*Dipendente*"), sulla base di quanto indicato nel campo "*Qualifica contrattuale*"; tale parametro può essere modificato nei Parametri Contrattuali.

#### <span id="page-12-3"></span>● Livello

Viene indicata la descrizione del livello (obbligatoria se la "*Natura rapporto*" è "*Dipendente*"), sulla base di quanto indicato nel campo "*Livello*"; tale parametro può essere modificato nei Parametri Contrattuali.

#### <span id="page-12-2"></span>● % Part time

Viene indicata la percentuale part time.

#### <span id="page-12-1"></span>● N.mesi per simulazione

Vengono indicati il numero dei mesi per i quali si intende effettuare la simulazione.

#### <span id="page-12-0"></span>● Retribuzione contrattuale (Lorda annuale)

La *RETRIBUZIONE LORDA ANNUALE* viene valorizzata prendendo gli importi degli *elementi di paga* reperiti in "Gestione Contratti" (*Contratti*) sezione "Retribuzione" o " Retribuzione apprendisti" e selezionati nella tariffa della voce di "Retribuzione ordinaria" reperita in "Gestioni contratti" (*Contratti*) sezione "Parametri retributivi", moltiplicati per il divisore giornaliero (se gli importi sono inseriti nel campo "Giornaliero") o orario (se gli importi sono inseriti nel campo "Orario") , presenti sempre nella stessa sezione, e moltiplicata per il numero di mesi indicato nel campo "*Numero mesi per simulazione*".

*ATTENZIONE* Se la voce di retribuzione richiama altre voci retributive (ne è un esempio tipico il contratto degli edili), tali voci vengono utilizzate (con le relative percentuali) per il calcolo. È da specificare che nel caso degli edili, l'applicazione della percentuale di accantonamento verrà effettuata solo se nella simulazione viene associato un ente di "Cassa edile" (riconosciuto attraverso il codice identificativo "Cassa edile" (presente nella definizione dell'ente).

Nell'esempio :

1694,84€ (1164,87 Paga Base+527,90 Contingenza+2,07 3' Elem.) di elementi di paga x 12 mesi = 20338,08 €

Pag. 13/19

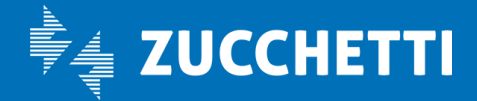

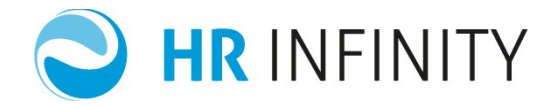

# <span id="page-13-3"></span>● Retribuzione contrattuale Mensilità aggiuntive

La *RETRIBUZIONE DELLE MENSILITÀ AGGIUNTIVE* viene valorizzata prendendo gli importi degli *elementi di paga* reperiti in "Gestioni contratti" (*Contratti*) sezione "Retribuzioni" o "Retribuzioni apprendisti" e selezionati nella tariffa del "*Codice voce per liquidazione saldo positivo*" reperita in "Gestioni contratti" (*Contratti*) sezione "Mensilità aggiuntive", divisa per 12 e moltiplicata per il numero delle mensilità aggiuntive reperite sempre in "Gestioni contratti" sezione "Mensilità aggiuntive". Nell'esempio :

1694,84€ (1164,87 Paga Base+527,90 Contingenza+2,07 3' Elem.) di elementi di paga : 12 x 12 mesi x 2= 3389,68 €

### <span id="page-13-2"></span>● Retribuzione contrattuale (Totale)

Viene sommato il valore della *RETRIBUZIONE LORDA ANNUALE* e della *RETRIBUZIONE DELLE MENSILITÀ AGGIUNTIVE*.

Nell'esempio : 20338,08 + 3389,68 = 23727,76 €

#### <span id="page-13-1"></span>● Retribuzione individuale mensile da contrattualizzare

Rappresenta l'aumento di paga che dovrà essere attribuito al dipendente per raggiungere la retribuzione (netta o lorda) definita per la simulazione.

### <span id="page-13-0"></span>● Retribuzione ordinaria e retribuzione mensilità aggiuntive

Il valore della retribuzione ordinaria e delle mensilità aggiuntive viene reperito dalla gestione contrattuale. In particolare la *RETRIBUZIONE ORDINARIA* viene valorizzata prendendo gli importi degli *elementi di paga* reperiti in "Gestioni contratti" (*Contratti*) sezione "Retribuzione" o " Retribuzione apprendisti" e selezionati nella tariffa della voce di "Retribuzione ordinaria" reperita in "Gestioni contratti" (*Contratti*) sezione "Parametri retributivi", moltiplicati per il divisore giornaliero (se gli importi sono inseriti nel campo "Giornaliero") o orario (se gli importi sono inseriti nel campo "Orario") , presenti sempre nella stessa sezione, e moltiplicata per il numero di mesi indicato nel campo "*Numero mesi per simulazione*".

*ATTENZIONE* Se la voce di retribuzione richiama altre voci retributive (ne è un esempio tipico il contratto degli edili), tali voci vengono utilizzate (con le relative percentuali) per il calcolo. È da specificare che nel caso degli edili, l'applicazione della percentuale di accantonamento verrà effettuata solo se nella simulazione viene associato un ente di "Cassa edile" (riconosciuto attraverso il codice identificativo "Cassa edile" (presente nella definizione dell'ente).

Per la *RETRIBUZIONE DELLA MENSILITÀ AGGIUNTIVA* viene letto in "Gestioni contratti" (*Contratti*) sezione "Mensilità aggiuntive", campo "*Voce per liquidazione saldo positivo*", divisa per 12 e moltiplicata per il numero di mesi indicato nel campo "*Numero mesi per simulazione*".

Nell'esempio :

1694,84€ (1164,87 Paga Base+527,90 Contingenza+2,07 3' Elem.) di elementi di paga x 12 mesi = 20338,08 € 1694,84€ (1164,87 Paga Base+527,90 Contingenza+2,07 3' Elem.) di elementi di paga : 12 x 12 mesi x 2 = 3389,68 €

Pag. 14/19

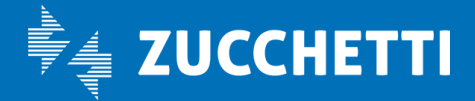

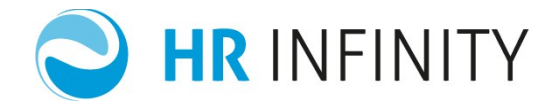

# <span id="page-14-0"></span>● Contributi Previdenziali / Assistenziali

In questo rigo viene esposto il totale dei *CONTRIBUTI;* tale importo è dato dalla sommatoria di tutti i contributi degli enti che l'utente ha indicato nel dialogo "Ente Previdenziale e Iscrizione agli enti" moltiplicati per il numero di mesi indicato nel campo "*Numero mesi per simulazione*" . Per tale conteggio la procedura utilizza le voci contributive che ritiene valide per l'ente e per i differenziatori ditta/dipendente che l'utente ha inserito negli "Enti e nei parametri previdenziali assistenziali". Nella colonna Retribuzione sono indicati i ctr. Dipendente, mentre nella colonna Costo sono indicati i ctr. Ditta.

ATTENZIONE  $\Diamond$  Per ciascuna voce contributiva, la procedura verifica :

la presenza di minimali e/o massimali (nella sezione "Assoggettamenti/Massimali/Minimali")

se deve o meno essere effettuato il calcolo della deducibilità fiscale (nel caso in cui si stiano trattando enti di previdenza complementare), in quanto chiaramente anche i contributi vengono influenzati da tale calcolo

la presenza di voci retributive (richiamate nella voce contributiva attraverso la compilazione della sezione "Generazione voci") che vanno ad influenzare in modo positivo o negativo l'imponibile previdenziale (ne è un esempio tipico la cassa edile che prevede una percentuale che va ad aumentare l'imponibile previdenziale, ed una percentuale che va diminuire l'imponibile previdenziale)

la presenza del contributo di solidarietà all'Inps che ne incrementa i contributi

se è stato inserito un importo di "Valore beni e servizi", sulla base dell'importo indicato, vengono applicati o meno i relativi contributi, verificando il limite di esenzione fiscale.

Per le *AGEVOLAZIONI/RIDUZIONI* contributive la procedura effettua il conteggio con la stessa logica applicata ai contributi.

Per potere effettuare la quadratura dei contributi sia Inps che di altri enti occorre conoscere le aliquote contributive (*Tabelle/Contributive*) da applicare.

L'imponibile è dato da : Retribuzione Ordinaria 20338,08 + Mensilità aggiuntive 3389,68 ---------------

# *23727,76* €

# CONTRIBUTI PREVIDENZIALI/ASSISTENZIALI – Colonna Retribuzione

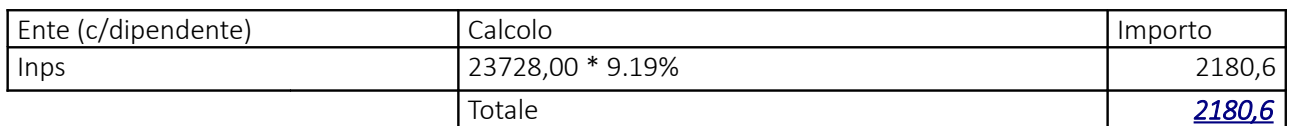

# CONTRIBUTI PREVIDENZIALI/ASSISTENZIALI – Colonna Costo

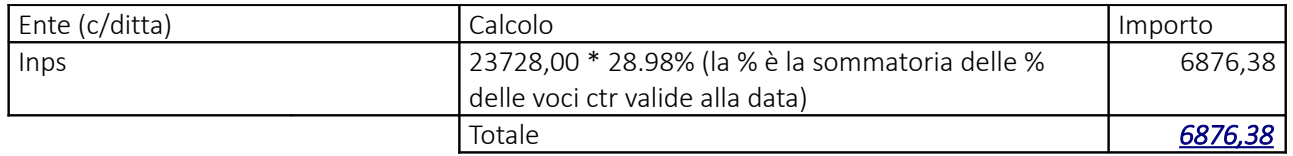

Pag. 15/19

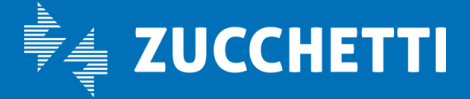

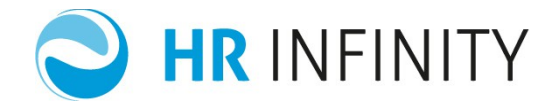

### *AGEVOLAZIONI CONTRIBUTIVE*

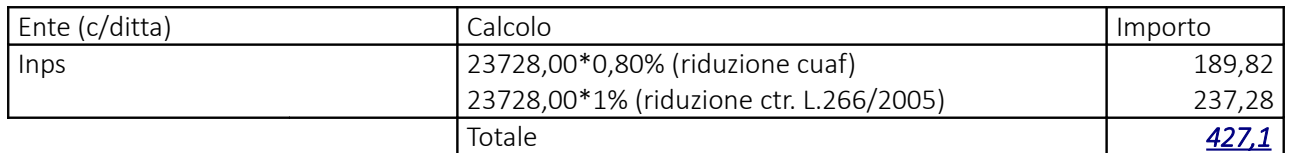

# <span id="page-15-2"></span>● Contributi Inail

È l'importo dei contributi conteggiato utilizzando l'aliquota inserita nei Parametri Generali che viene applicata sulla Retribuzione Contrattuale Lorda moltiplicato per il numero di mesi indicato nel campo "*Numero mesi per simulazione*". In fase di simulazione di un co.co.co o di un lavoratore a progetto l'applicazione del contributo avviene o sulla Retribuzione Lorda o sugli importi di minimale o massimale inseriti in tabella "Parametri unici" (*Tabelle/Inail*); se è presente anche la percentuale di rivalsa verrà compilata la colonna Retribuzione con l'importo del contributo carico dipendente.

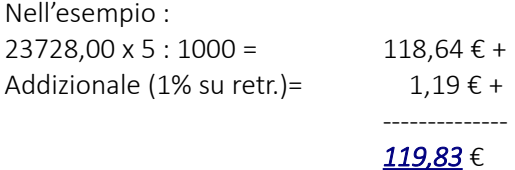

# <span id="page-15-1"></span>● Assegno Nucleo Familiare

L'importo viene esposto nella colonna Retribuzione ed è conteggiato utilizzando i dati inseriti nei parametri per assegni nucleo familiare moltiplicata per il numero di mesi indicato nel campo "*Numero mesi per simulazione*".

# <span id="page-15-0"></span>● Trattamento Fine Rapporto

Il valore del *TRATTAMENTO DI FINE RAPPORTO* viene reperito dalla Gestione contrattuale. In particolare conteggia la Retribuzione Utile TFR (voce retributiva ZP8020) partendo dalla "Gestione contratti" (*Contratto*) sezione "Trattamento Fine Rapporto", se presente la voce in forzatura nel campo "Voce per retribuzione teorica automatica (forz)" verrà utilizzata la tariffa di questa, se l'utente non ha inserito nulla verrà utilizzata la tariffa della voce di Retribuzione Ordinaria più quella delle mensilità aggiuntive facendo il controllo che queste voci abbiano il flag di TFR compilato con Vale retribuzione se matura il rateo o Aumenta retribuzione sempre divisa per 12 e moltiplicata per il numero di mesi indicato nel campo "*Numero mesi per simulazione*" .

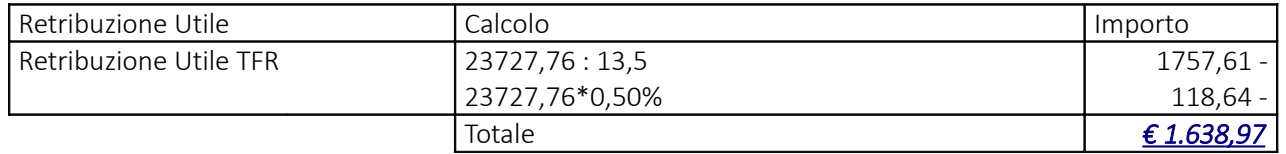

Pag. 16/19

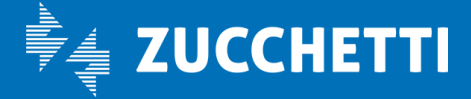

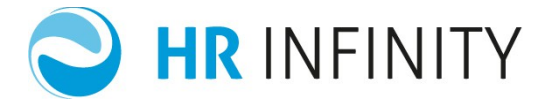

# <span id="page-16-3"></span>● Imposta lorda

Il valore dell' *IMPONIBILE FISCALE LORDO* viene determinato reperendo la retribuzione annua lorda, aggiungendo l'importo dei beni e servizi (verificando il limite di esenzione fiscale) dalla quale vengono stornati TUTTI i contributi c/dipendente (come sopra riportati). Nell'esempio :

23727,76 € - Contributi c/dipend. 2180,60 € --------------

# *21547,16* €

Dal risultato ottenuto vengono applicati gli scaglioni Irpef da tabella "Scaglioni IRPEF e aliquote" (*Tabelle/Fiscali*).

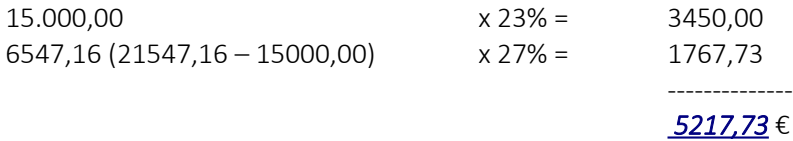

#### <span id="page-16-2"></span>● Detrazioni lavoro dipendente-pensione / Detrazioni familiari a carico

Gli importi che vengono esposti sono conteggiati considerando quanto inserito nel dialogo "Parametri Fiscali". Sulla base di quanto compilato verranno reperiti gli importi delle detrazioni dalla tabella "Detrazioni lavoro dipendente", "Detrazioni per redditi di pensione", "Detrazioni coniuge a carico", "Detrazioni per figli" e "Detrazioni per altri familiari a carico" (*Tabelle/Fiscali*).

#### *Detrazioni lavoro dipendente*

Nell'esempio : 978+{902,00 x [(28000,00 – 21547,16):20000]} = € 1268,99

#### *Detrazione figli*

Nell'esempio : 950 x [110.000,00 – 21547,16 : 110.000] = 763,90 € 1220 x [110.000,00 – 21547,16 : 110.000] = 981,00 €

#### <span id="page-16-1"></span>● Ritenute fiscali

L'importo è determinato dalla differenza tra l'imposta lorda ed il totale delle detrazioni (sia da lavoro dipendente – pensione che familiari a carico).

Nell'esempio : Imposta lorda 5217,73 - Detrazioni totali 3013,89 =

----------------

Ritenute fiscali *2203,84* €

# <span id="page-16-0"></span>● Credito fiscale DL 66/14

L'importo esposto viene conteggiato considerando quanto inserito nel dialogo "Parametri Fiscali" nel campo applicazione credito fiscale DL 66/14. Sulla base di quanto compilato e in base al reddito annuo, verrà calcolato l'importo come indicato in tabella "Credito fiscale DL66/14" (*Tabelle/Fiscali*). Nell'esempio il reddito

Pag. 17/19

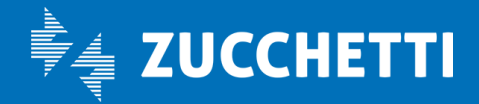

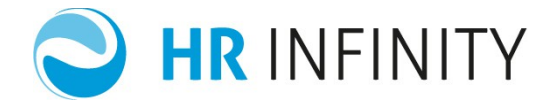

annuo di riferimento è pari a 21547,16€, quindi il credito spettante corrisponde a 640,00€.

### <span id="page-17-2"></span>● Addizionale regionale

L'importo è determinato applicando a tale imponibile fiscale le percentuali reperite in tabella "Aliquote addizionali regionali" (*Tabelle/Fiscali*), previste dalla regione (valide alla data di simulazione) determinata in base al "Comune di residenza" che l'utente inserisce nel dialogo principale della simulazione. Nell'esempio l'imponibile fiscale è *21547,16*:

15000,00\*1,23% = 184,50 + 6547,16\*1,58% = 103,45

----------------

#### *287,95* €

### <span id="page-17-1"></span>● Addizionale comunale

L'importo è determinato applicando a tale imponibile fiscale le percentuali reperite in tabella "Aliquote addizionali comunali" (*Tabelle/Fiscali*) previste dal comune (valide alla data di simulazione) determinato in base al "Comune di residenza" che l'utente inserisce nel dialogo principale della simulazione.

Nell'esempio:  $15000,00*0,30% = 45,00 +$ 6547,16\*0,50% = 32,74

----------------

 *77,74 €*

#### <span id="page-17-0"></span>● Retribuzione netta e totale costo

La *retribuzione netta* sul prospetto è data dalla seguente operazione :

- + Retribuzione ordinaria
- + Retribuzione mensilità aggiuntiva
- Contributi previdenziali/assistenziali
- Ritenute fiscali
- + Credito fiscale DL 66/14
- Addizionale Regionale
- Addizionale Comunale

#### Nell'esempio:

- + 20338,08 (Retribuzione ordinaria)
- + 3389,68 (Retribuzione mensilità aggiuntive)
- 2180,60 (Contributi previdenziali/assistenziali)
- 2203,84 (Ritenute fiscali)
- + 640,00 (Credito fiscale DL 66/14)
- 287,95 (Addizionale Regionale)
- 77,74 (Addizionale Comunale)
- ---------------------------------------------------------------
- = *19617,63 €*

Pag. 18/19

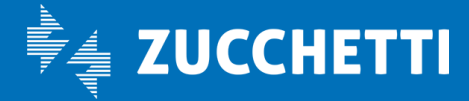

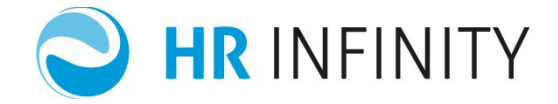

Il *totale costo* sul prospetto è data dalla seguente operazione :

- + Retribuzione ordinaria
- + Retribuzione mensilità aggiuntiva
- + Contributi previdenziali/assistenziali
- + Contributi INAIL
- + Trattamento fine rapporto

#### Nell'esempio:

- + 20338,08 (Retribuzione ordinaria)
- + 3389,68 (Retribuzione mensilità aggiuntive)
- + 6876,38 (Contributi previdenziali/assistenziali)
- + 119,83 (Contributi INAIL)
- + 1638,97 (Trattamento fine rapporto)
- ---------------------------------------------------------------

# = *32362,94 €*

#### <span id="page-18-3"></span>● Percentuale di incidenza del costo su Retribuzione lorda

La percentuale di incidenza viene conteggiata nel seguente modo: Totale costo annuo – Totale retribuzione lorda annua

---------------------------------------------------------------------- \* 100

Totale retribuzione lorda annua

Nell'esempio: 32362,94 – 23727,76 ---------------------------- \*100 = *36,393%* 23727,76

# <span id="page-18-2"></span>● Dati fiscali di dettaglio per lo sviluppo del calcolo

Vengono indicati nel dettaglio i dati inseriti nei "" utilizzati per il calcolo delle detrazioni durante il calcolo dell'imposta.

Vengono indicati tutti i parametri per la determinazione delle spettanze delle detrazioni, sulla base di quanto indicato nella sezione "Parametri fiscali".

### <span id="page-18-1"></span>● Data

Viene indicata la data di sistema.

#### <span id="page-18-0"></span>● Simulazione eseguita per conto di

Viene stampata l'Azienda/ente per la quale viene calcolata la simulazione indicata nel campo " *Simulazione eseguita per conto dell'azienda*".

Il costo mensile medio non è altro che l'importo del costo annuale diviso le mensilità considerate nel calcolo.

Pag. 19/19

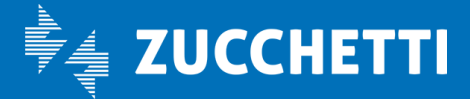